#### **13. Successful** 2-step Verification

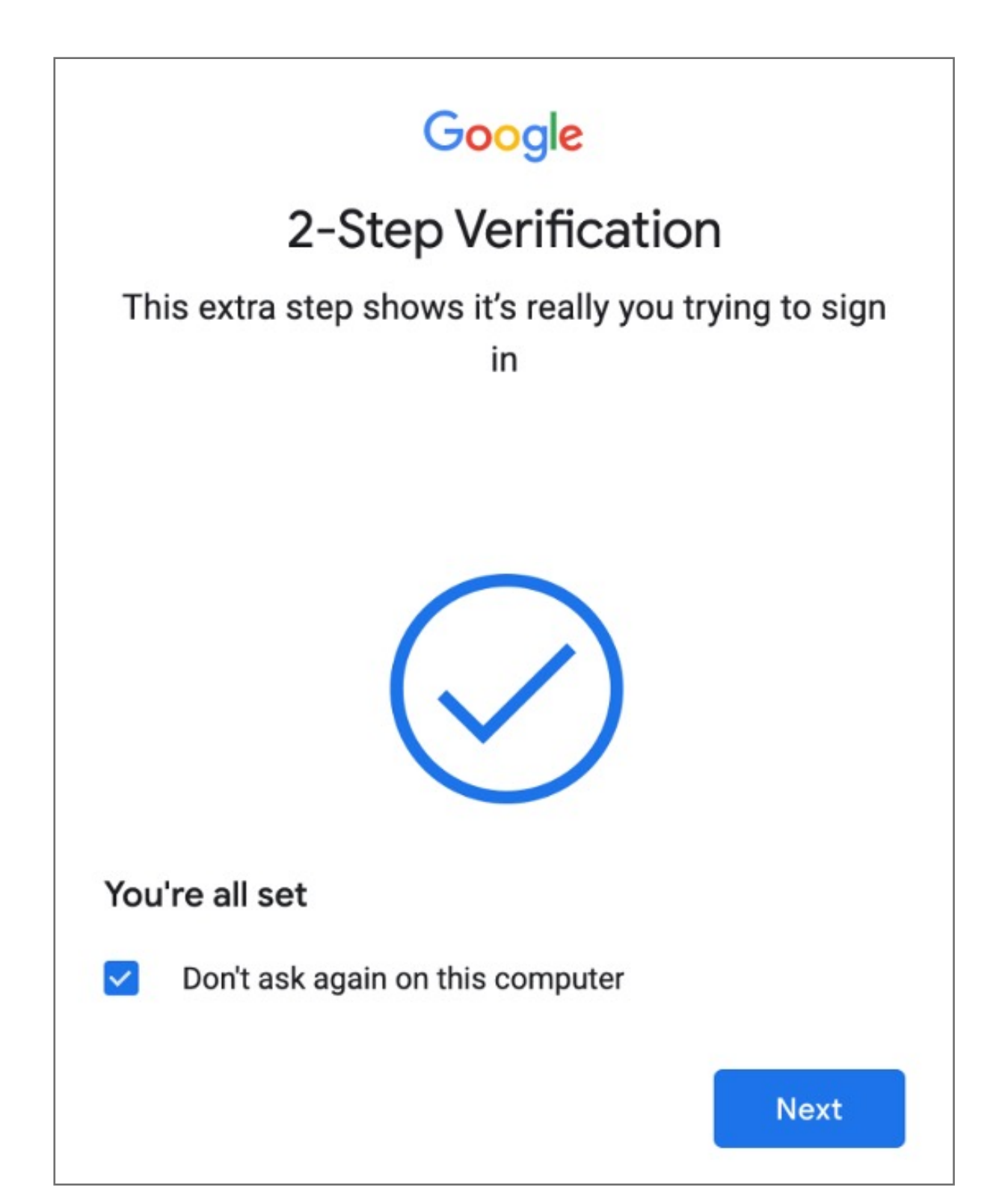

#### **13.** Upon re-login Google will **prompt** for security key authentication

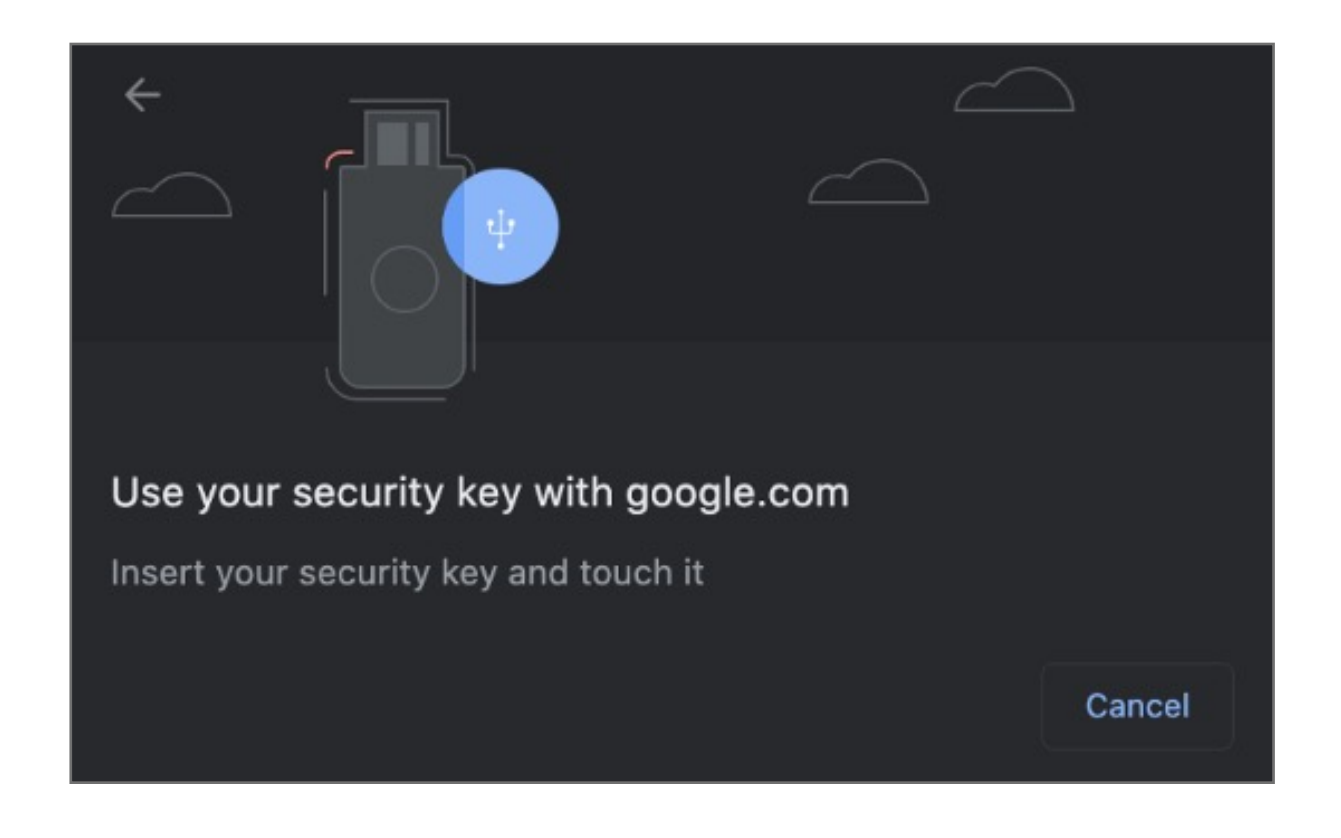

#### **12. Verify** that key is successfully added to account

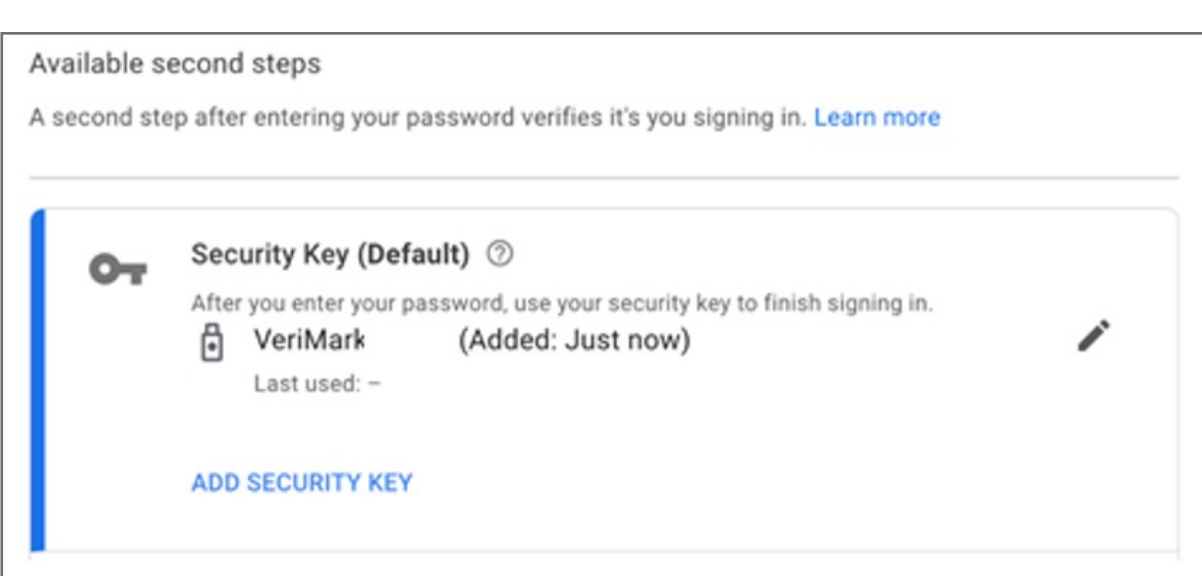

**11. Name** security Key to be stored on the google account

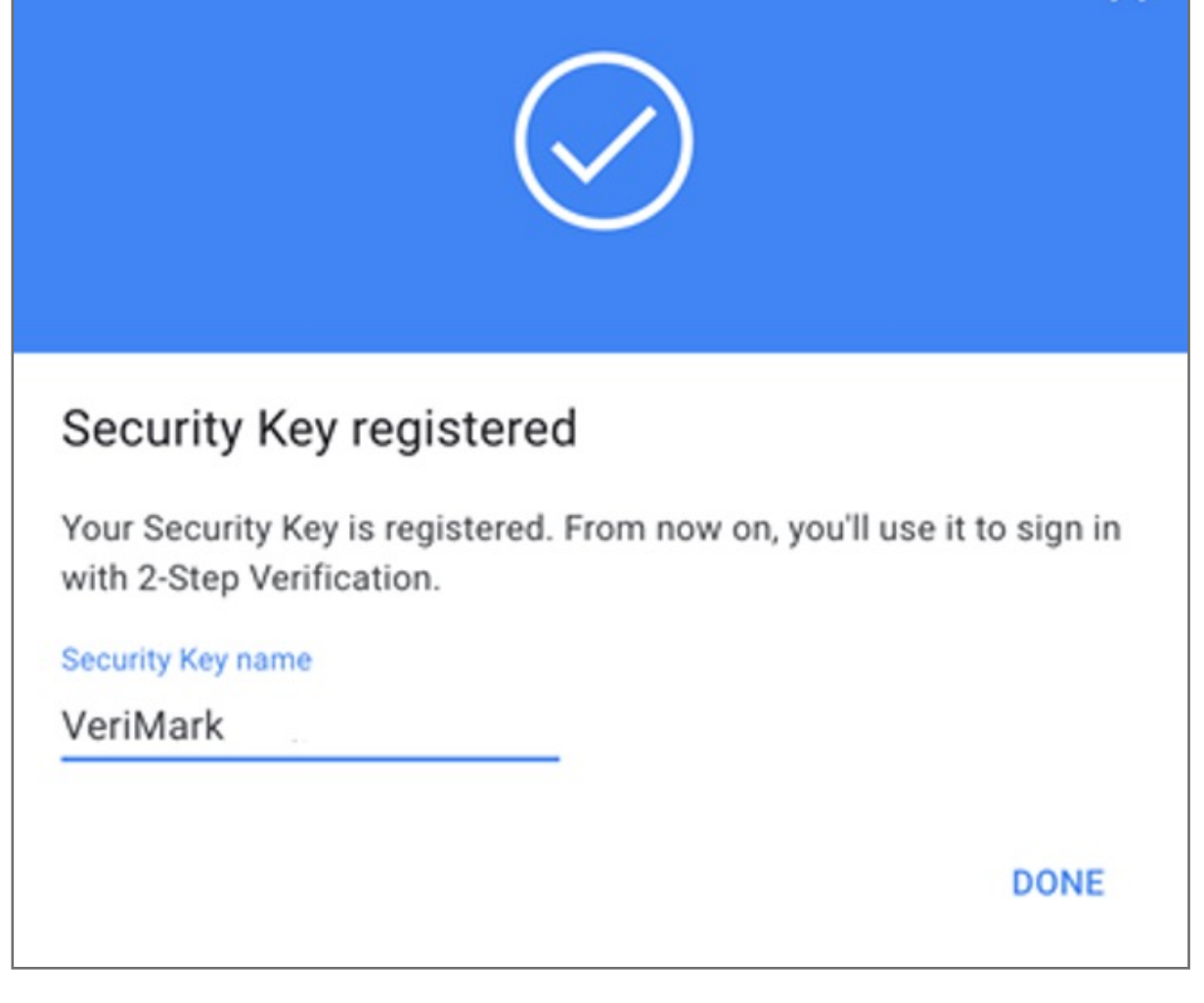

#### **10. Allow** Security key

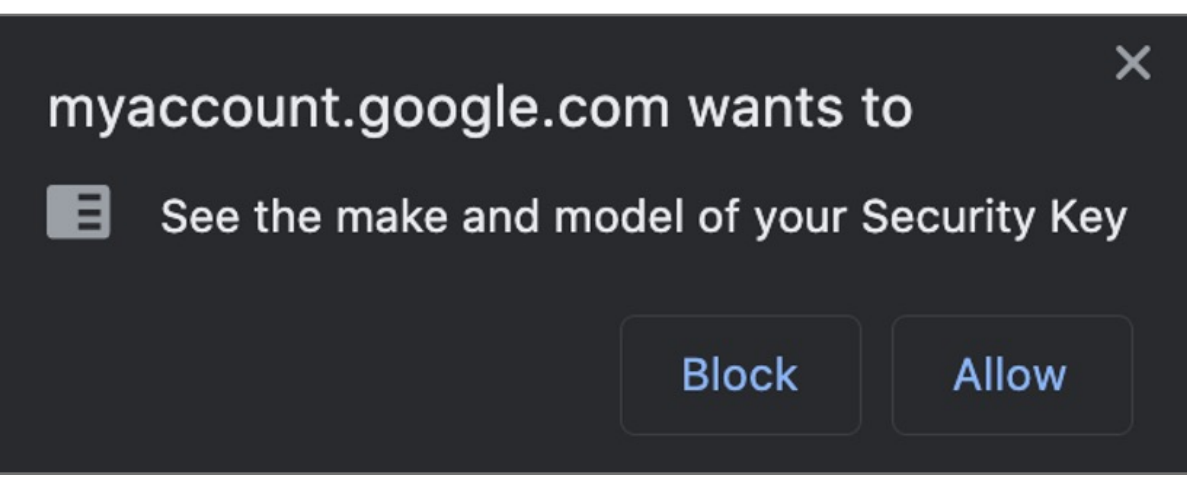

#### **9. Insert** VeriMark device on USB port and **tap** fingerprint

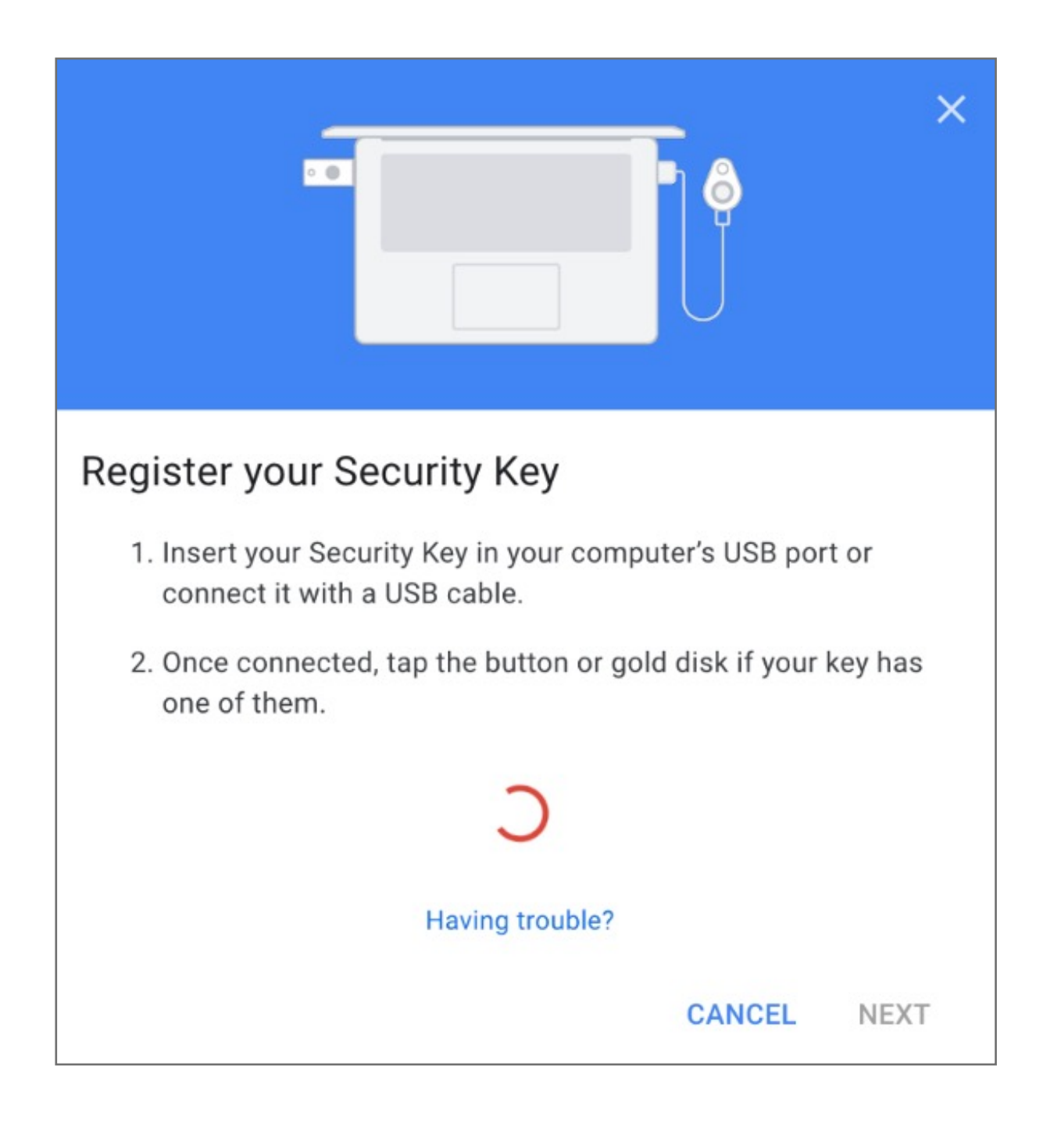

#### **8.** When prompted click **Next** to start setup

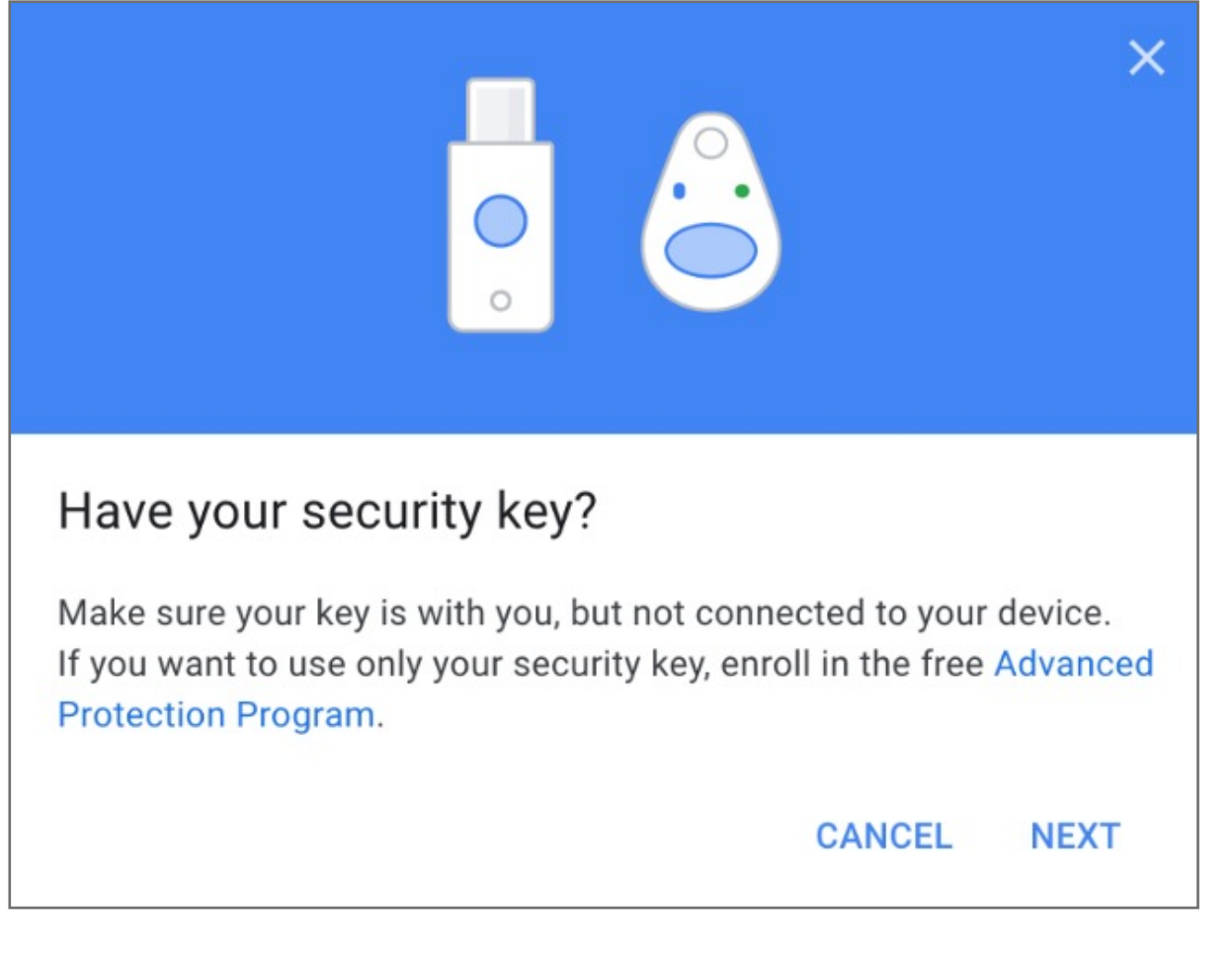

#### **7.** Select **USB or Bluetooth** external Security Key

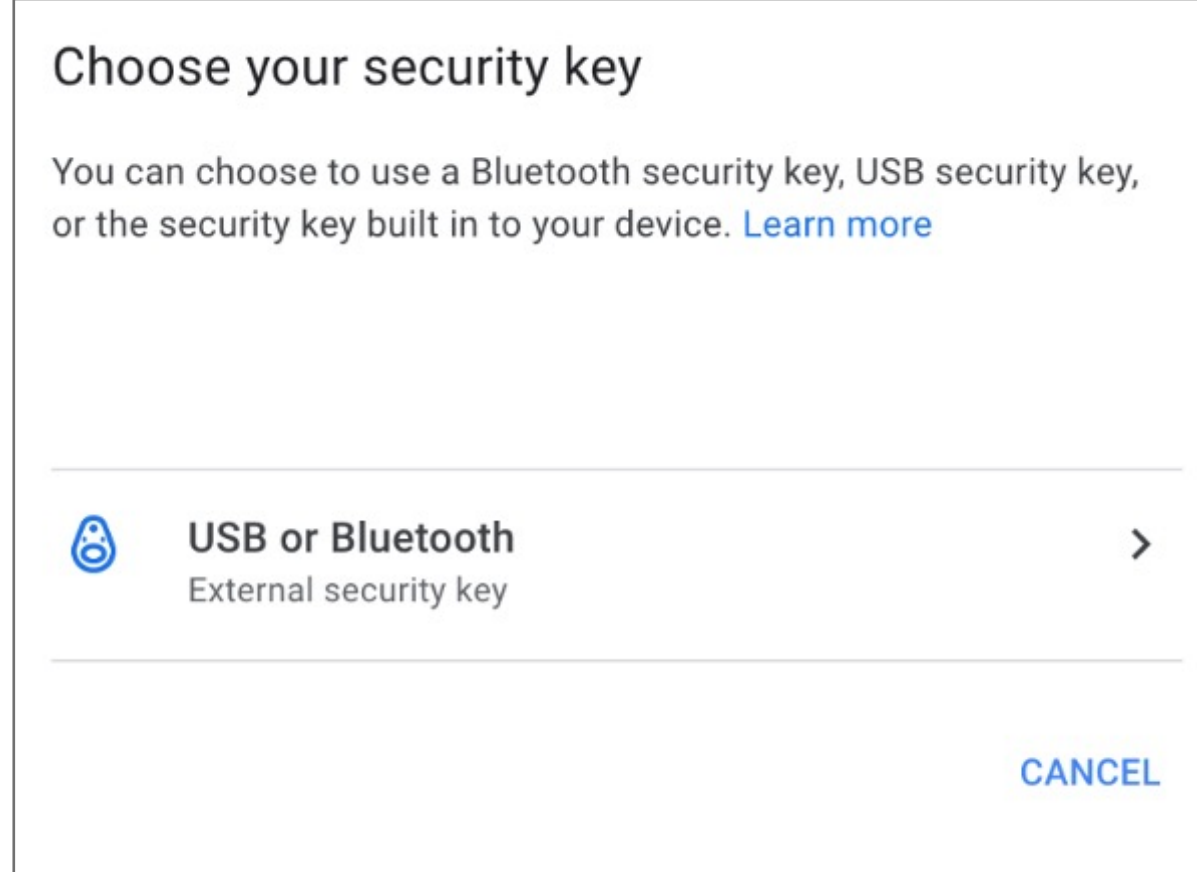

**6.** Scroll down on 2-step Verification under Security key click on **Add Security Key**

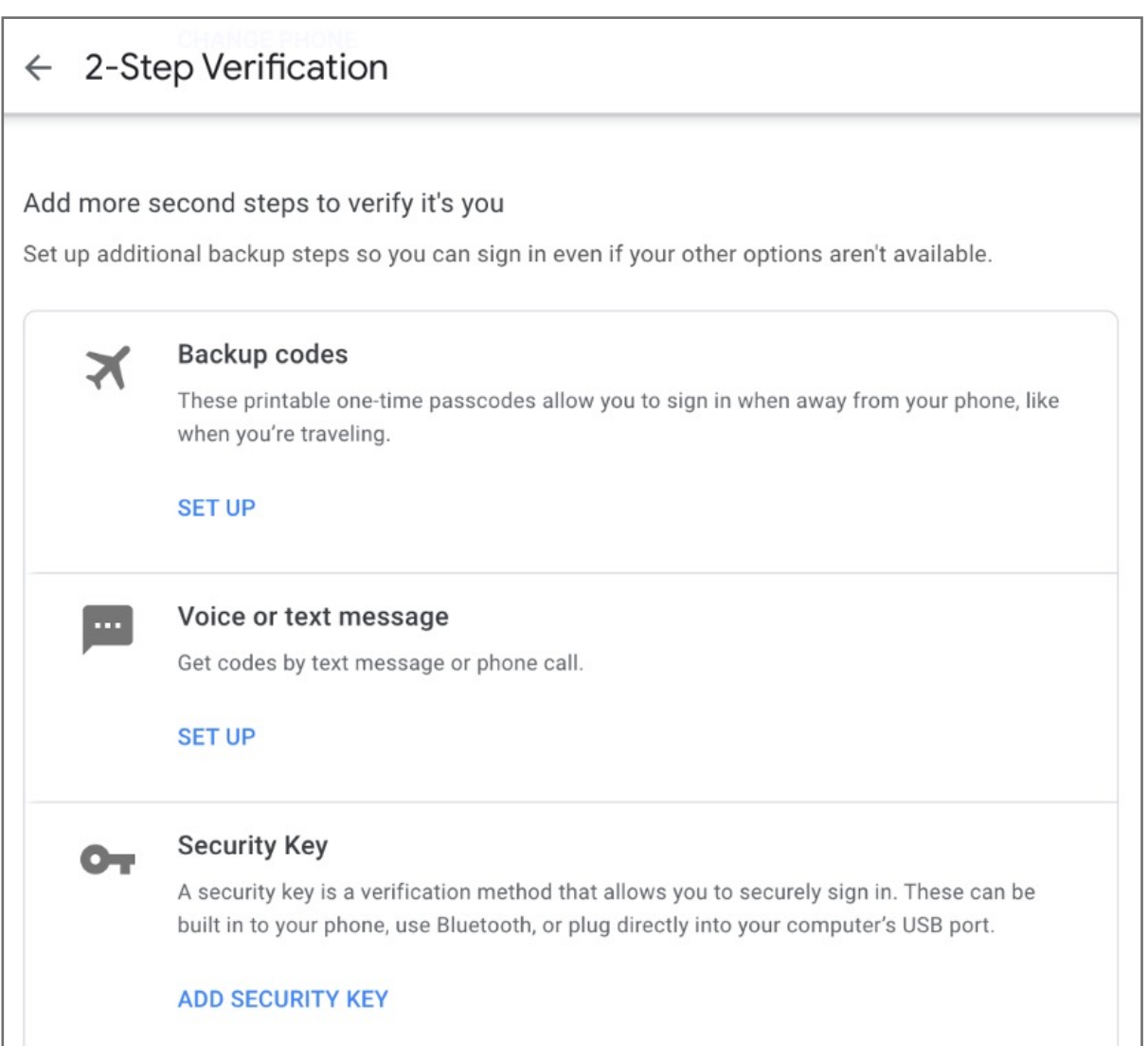

#### **5.** Re-Enter password of the account

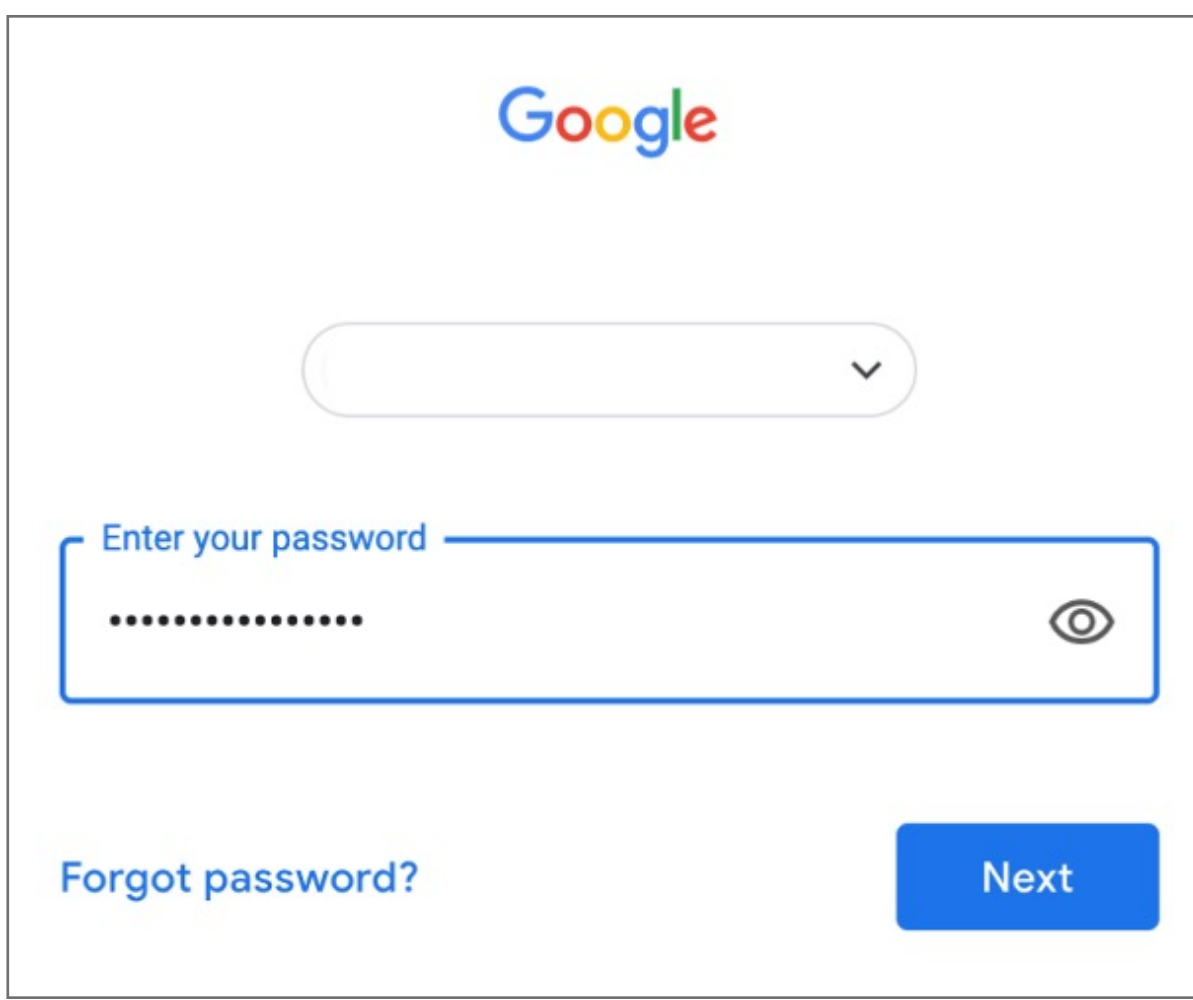

Kensington takes pride in making our comprehensive installation guides easy to follow with simple illustrations and step-by-step instructions. This guide will walk you through setup and help you get to know your VeriMark™ Desktop.

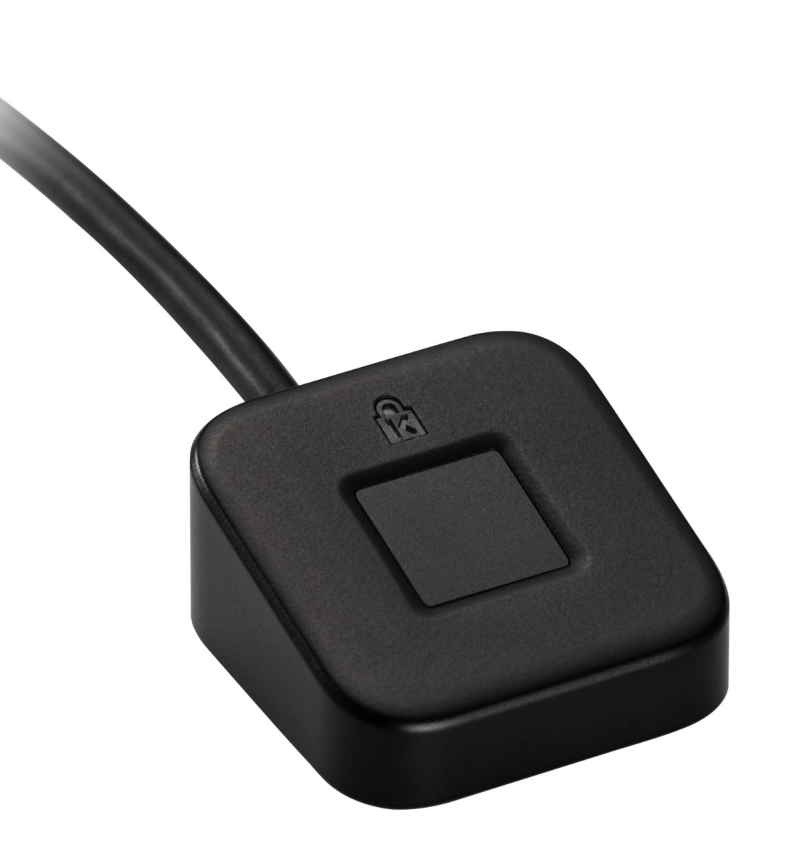

- **3.** Click on the top right corner under the photo or profile picture and then click **Manage your Google Account**
	- Q Search Google Account  $\circledcirc$   $\quad$ Google Account  $\bigcirc$  Home  $\boxed{\underline{\mathbb{A}}^{\mathsf{F}}$  Personal info Data & personalization Welcome,  $\bigoplus$  Security Manage your Google Account Manage your info, privacy, and security to make Google work better for you. Learn  $\mathfrak{S}_k$  People & sharing  $\mathcal{Z}^*$  Add another account Payments & subscriptions Privacy & Security issues found Protect your account now by reso<br>these issues personalization Sign out (i) About  $\mathbf{e}$ See the data in your Google Account<br>and choose what activity is saved to<br>personalize your Google experience Privacy Policy . Terms of Service Manage your data & personalization Secure account Account storage Take the Privacy  $\blacksquare$ 8 Checkup Your account storage is shared across<br>Google services, like Gmail and<br>Photos This step-by-step guide helps you<br>choose the privacy settings that are
	- **4.** Click on **Security** on the left panel and then click on **2-Step Verification** to turn it **ON**

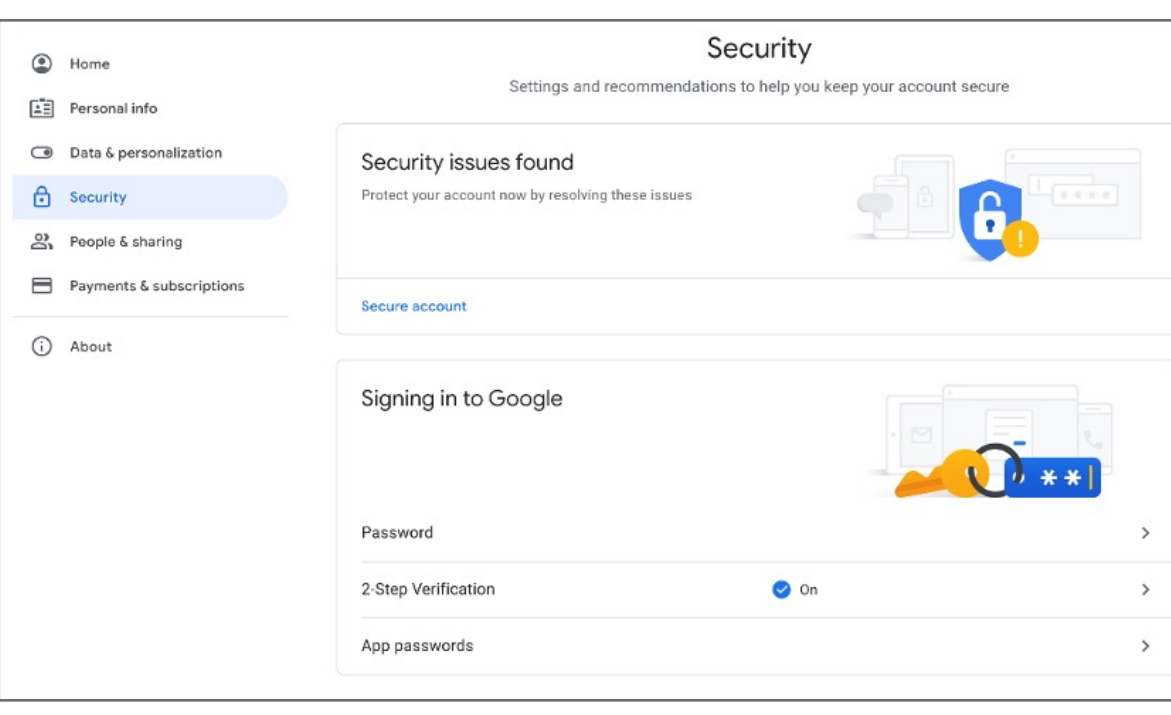

#### **2.** Enter your **Password** then click **Next**

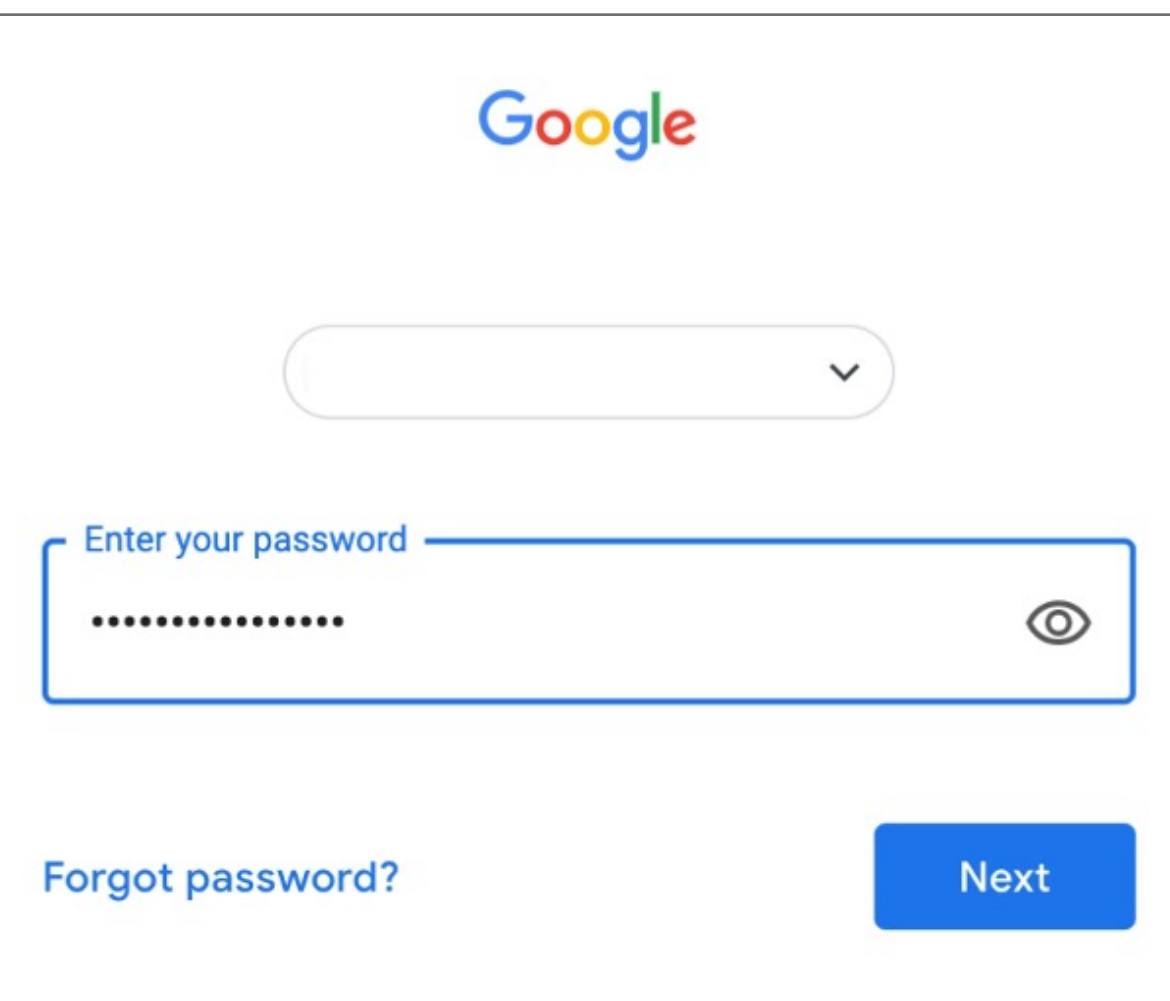

**1.** Go to **G-Mail** or any other google service, log in page, type your **E-mail**

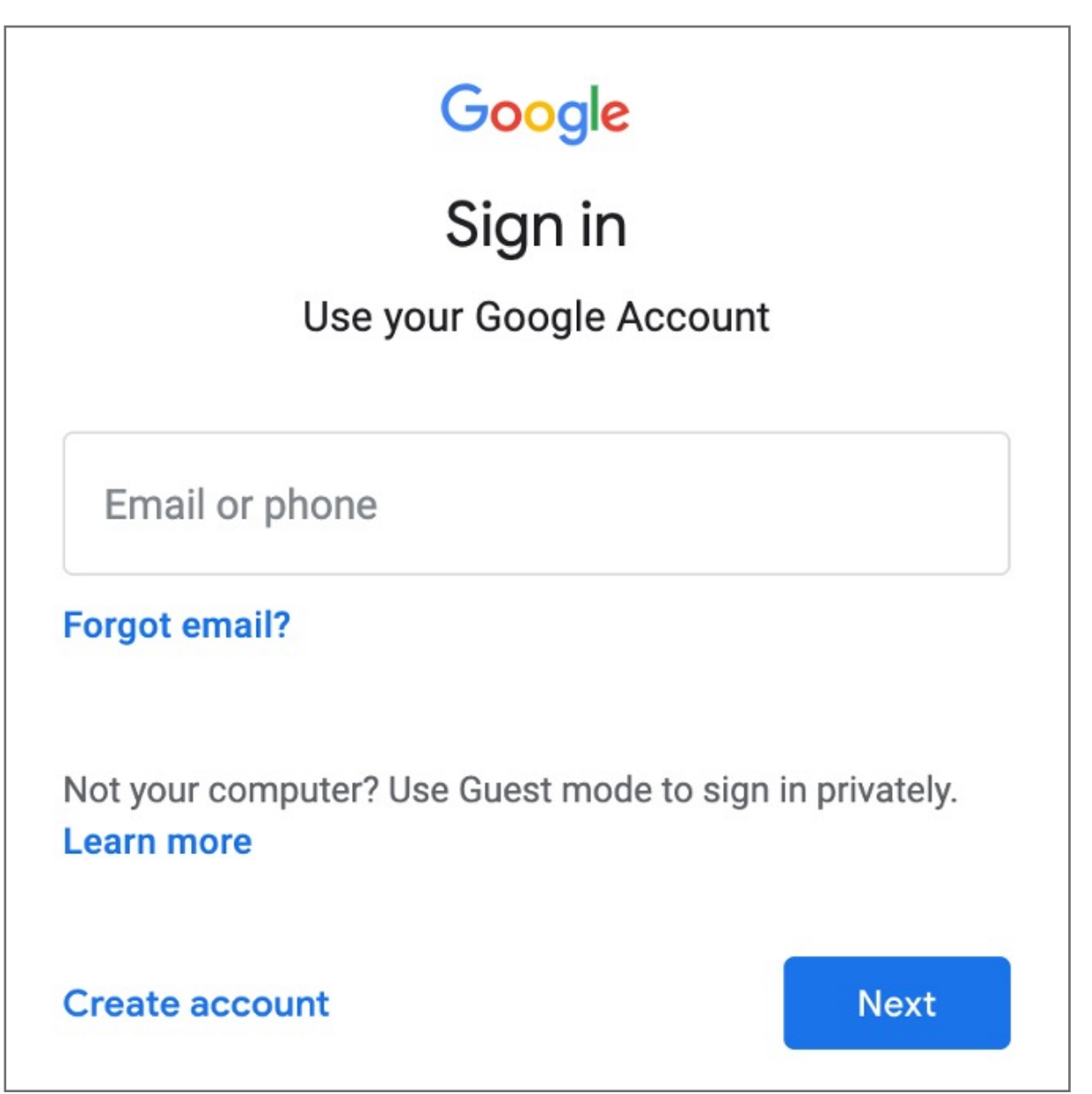

### VeriMark™ Desktop Google Services Setup Guide

Please update operating system (Windows 10) before setting up Verimark™ Desktop. If using an online service for WebAuthn make sure you use the latest browser version (Edge, Chrome, Safari and Firefox.)

# Kensington®

## VeriMark™ Desktop Setup Guide